## **GEQUDIO-Telefonbuch Konverter**

Telefonnummer für Kundenservice: +49-(0)30 54 90 76 16 Montag bis Freitag von 10:00 bis 17:00 Uhr E-Mail für Unterstützung: telefon@gequdio.com

Das Telefonbuch der Fritzbox muss umgewandelt werden, damit es in das GEQUDIO Telefon eingespielt werden kann, dafür haben wir einen Konverter für Sie programmiert.

1. Laden Sie für MAC : [A4] Fritzbox Telefonbuch Konverter für den MAC

von unserer Supportseite:<https://gequdio.com/Telefoneinstellungen/>

2. Erstellen Sie einen neuen Ordner und entpacken den Konverter:

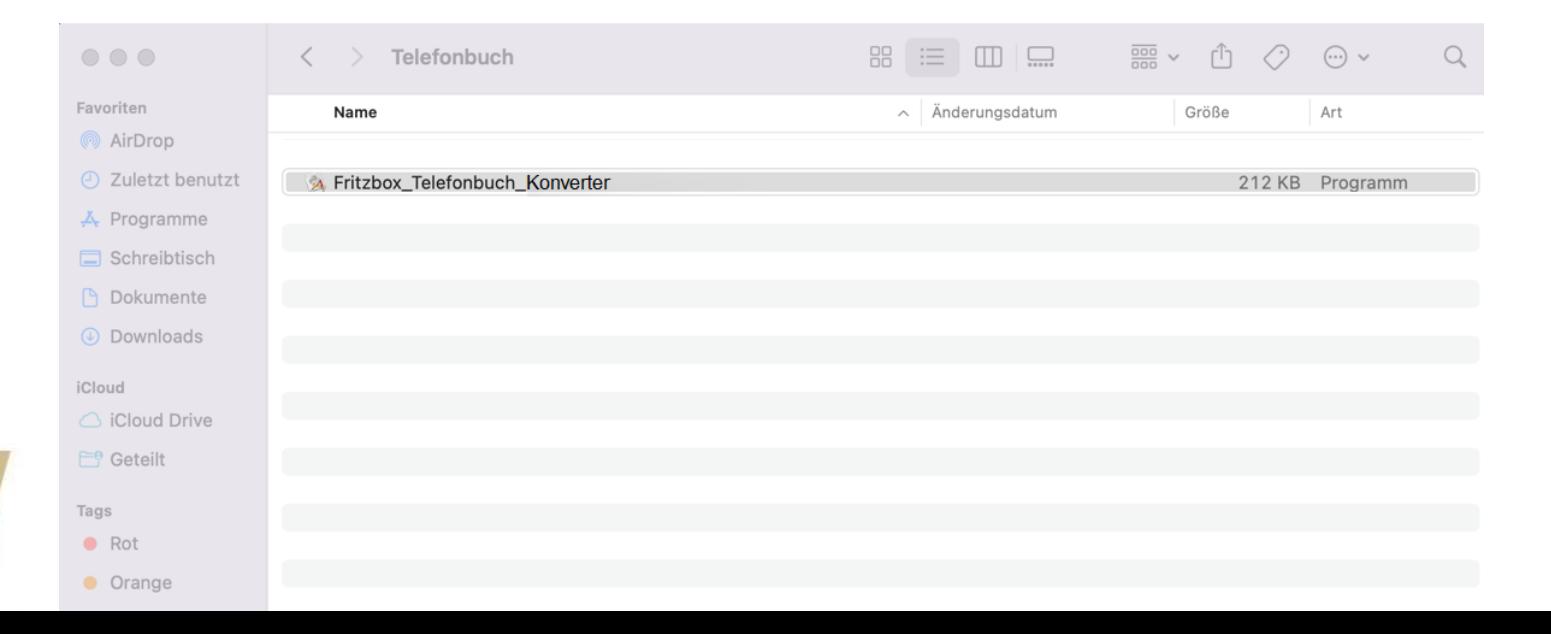

2

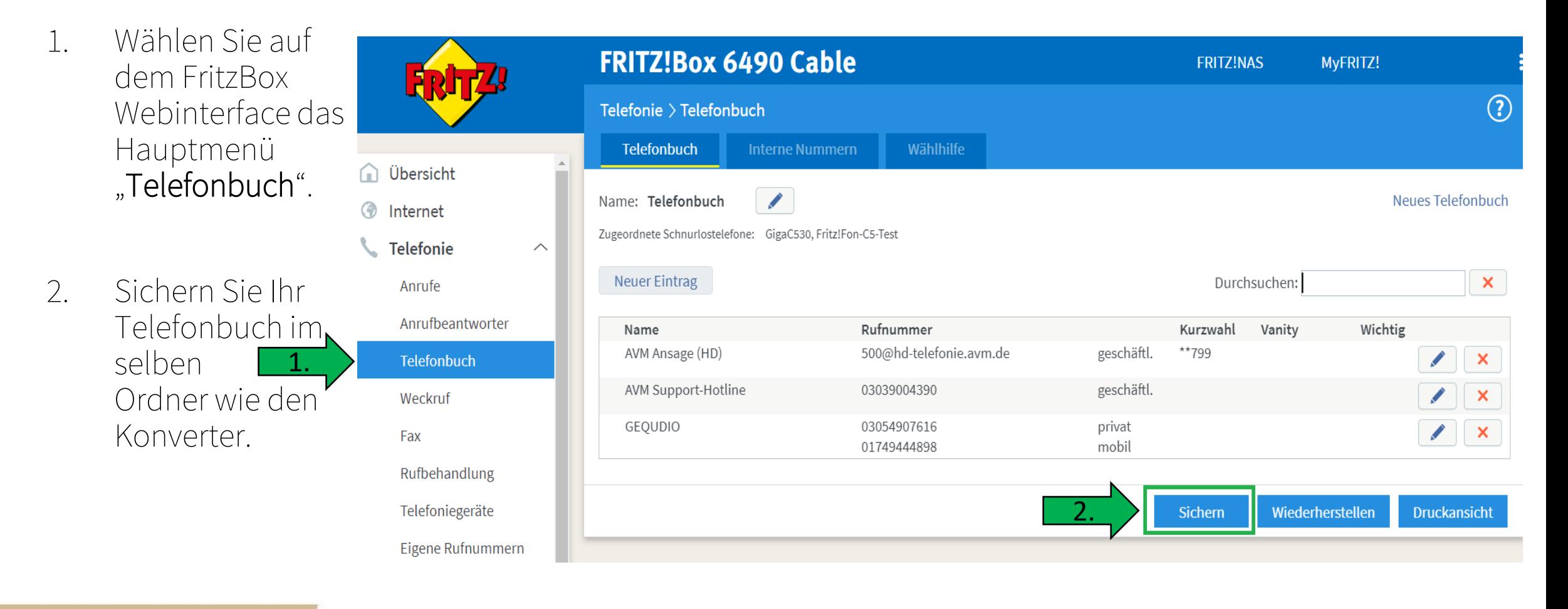

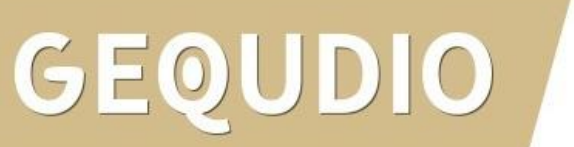

Wenn Sie den Konverter öffnen, wird Ihnen eventuell folgende Meldung angezeigt, klicken Sie auf "Abbrechen".

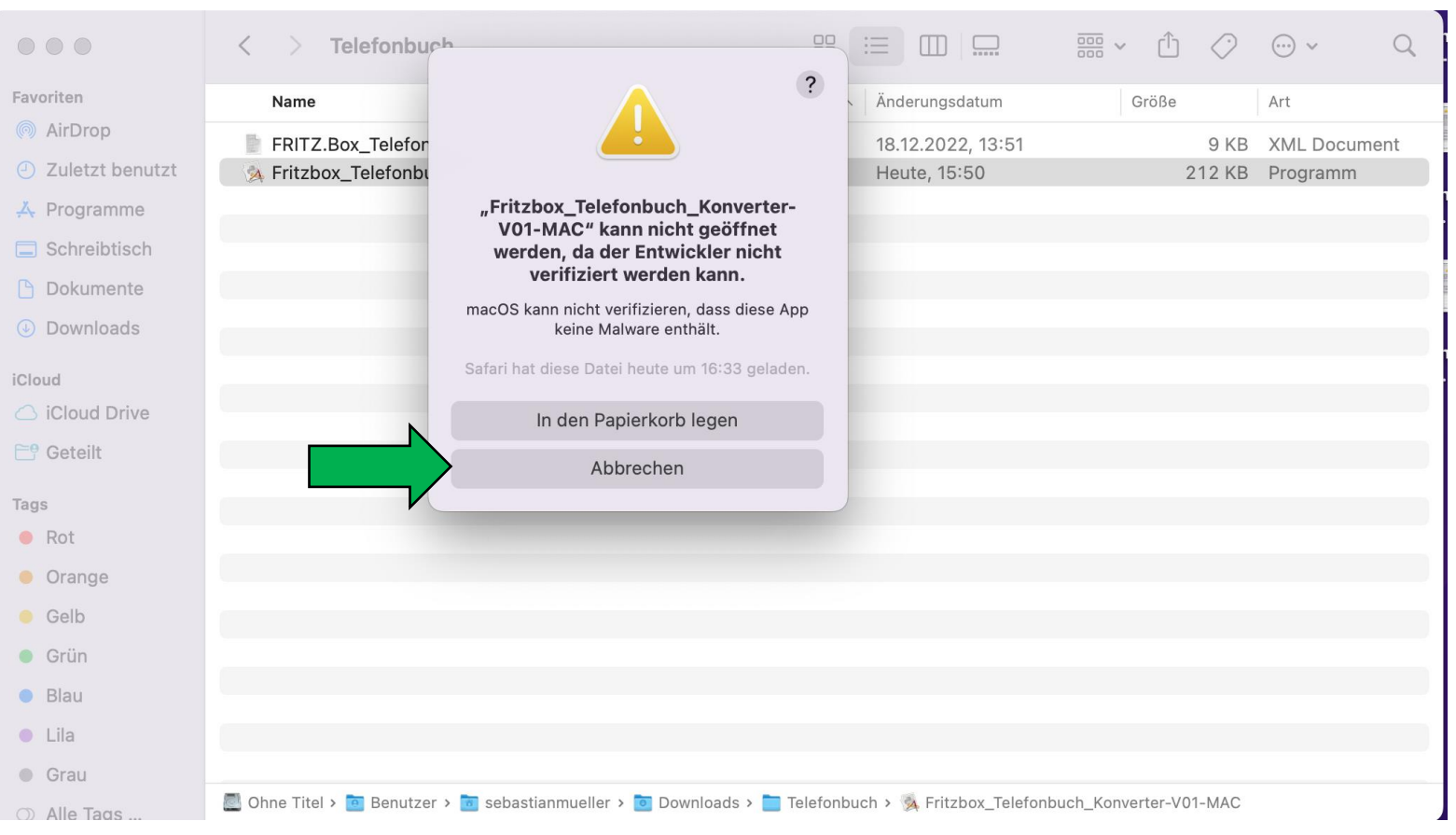

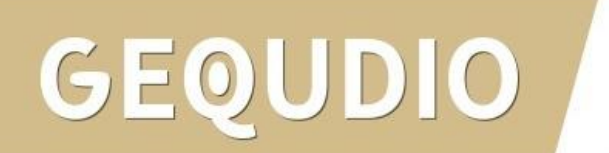

Halten Sie die

"CTRL" – Taste auf Ihrer Tastatur gedrückt und klicken den Konverter mit der linken Maustaste an.

Anschließend klicken Sie auf "Öffnen".

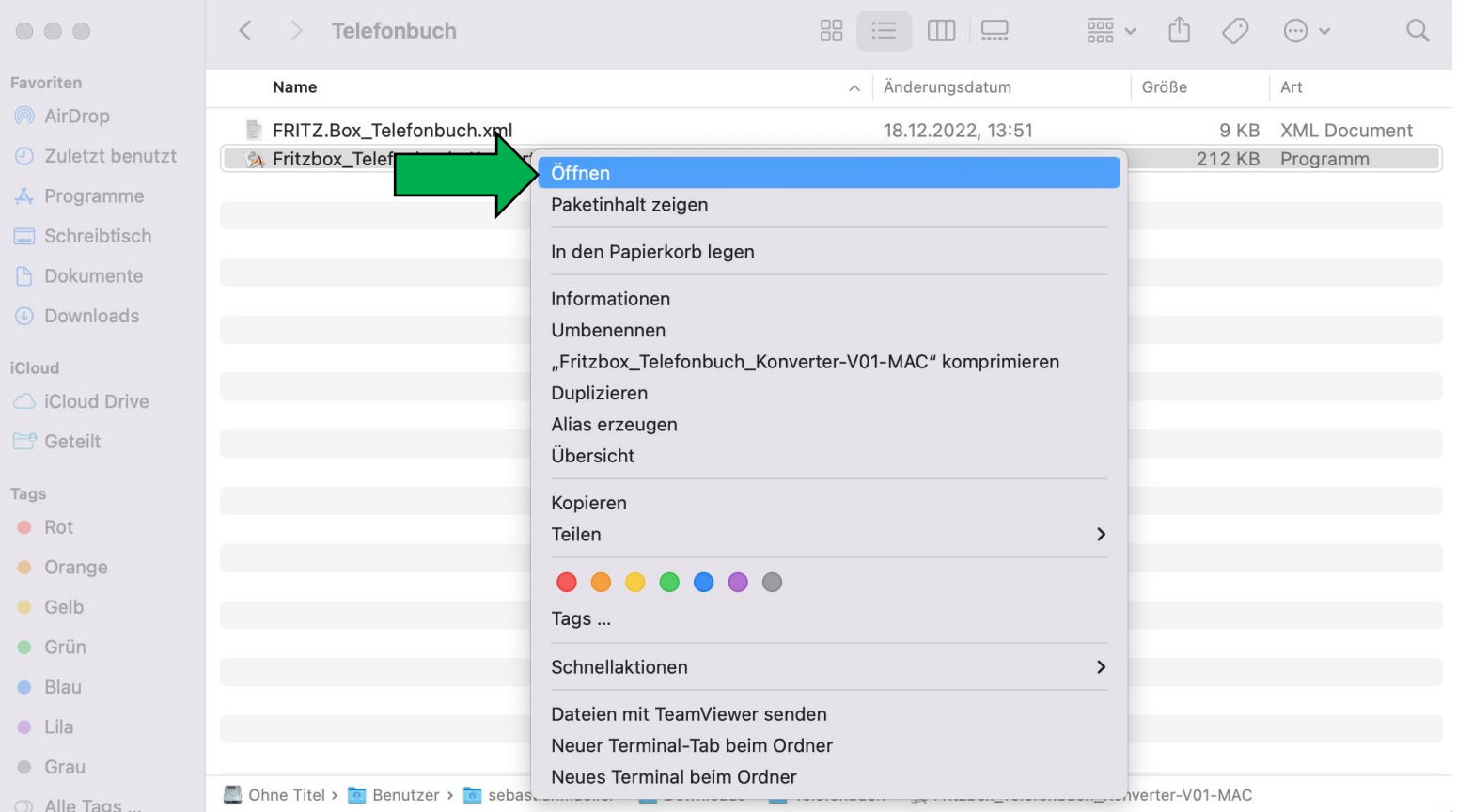

Klicken Sie im folgenden Dialogfenster erneut auf "Öffnen".

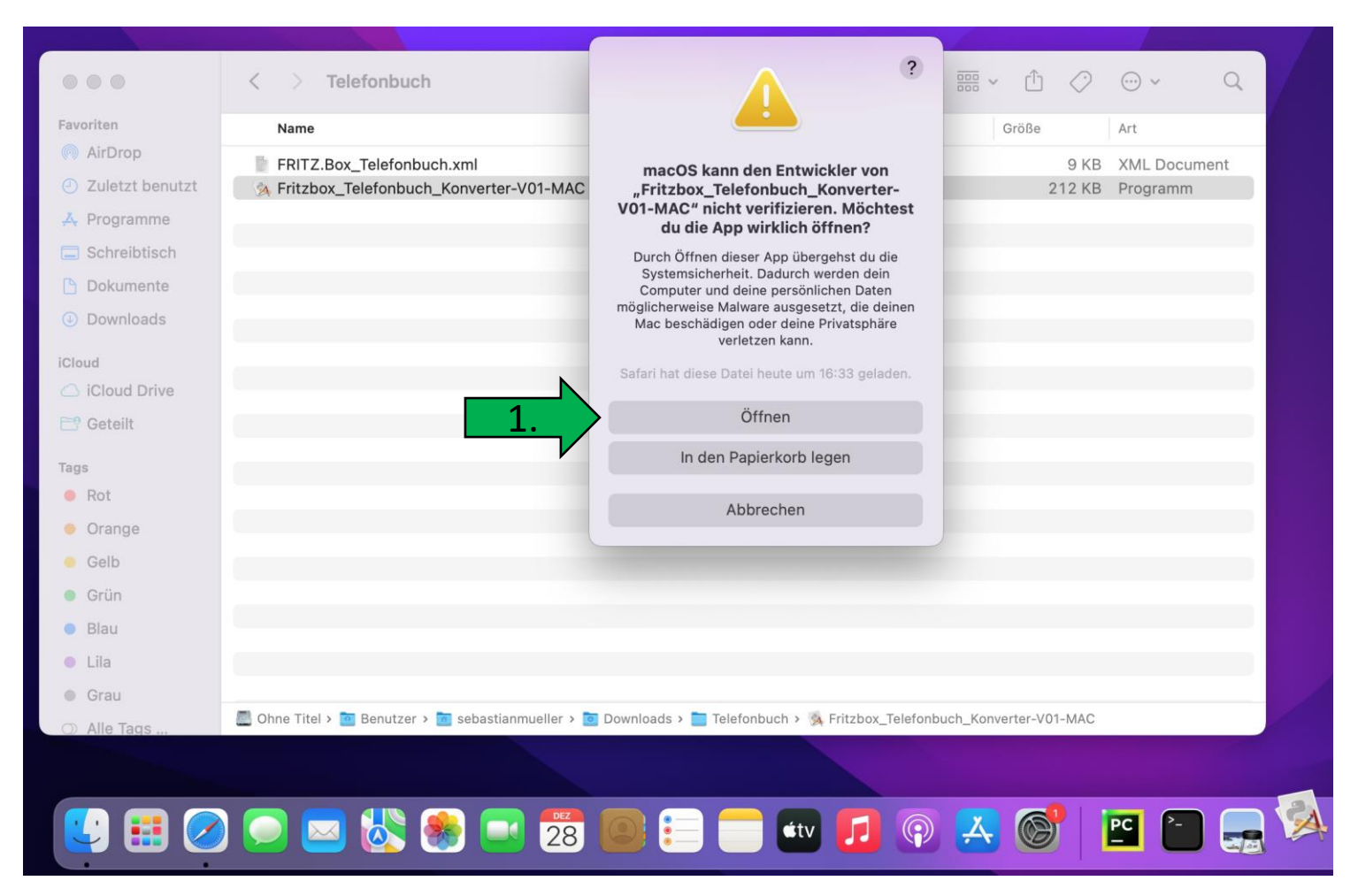

1. Es wird automatisch eine Datei erstellt:

*GEQUDIO\_Phonebook .csv*

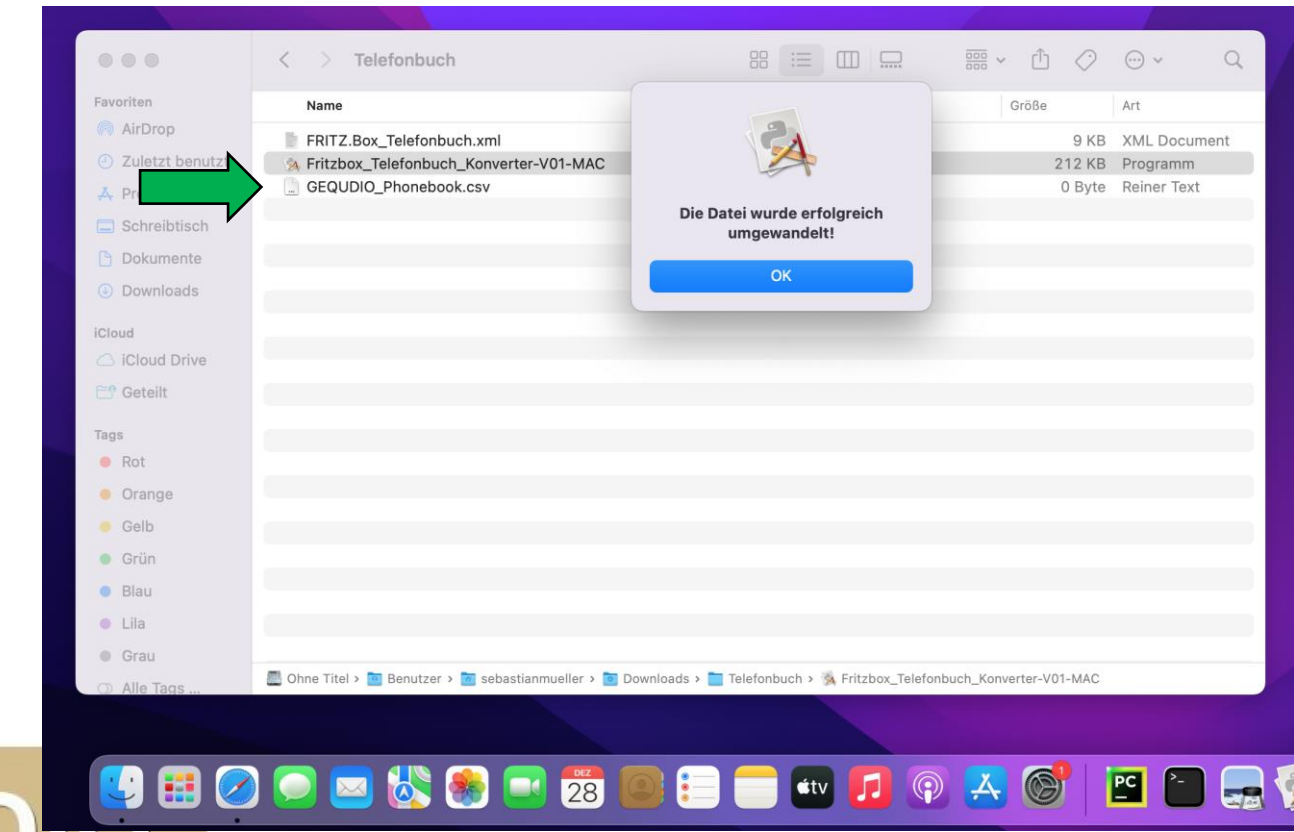

- 1. Wählen Sie im GEQUDIO Webinterface das Hauptmenü "Telefonbuch".
- 2. Anschließend klicken Sie auf "Fortgeschritten"

DIO

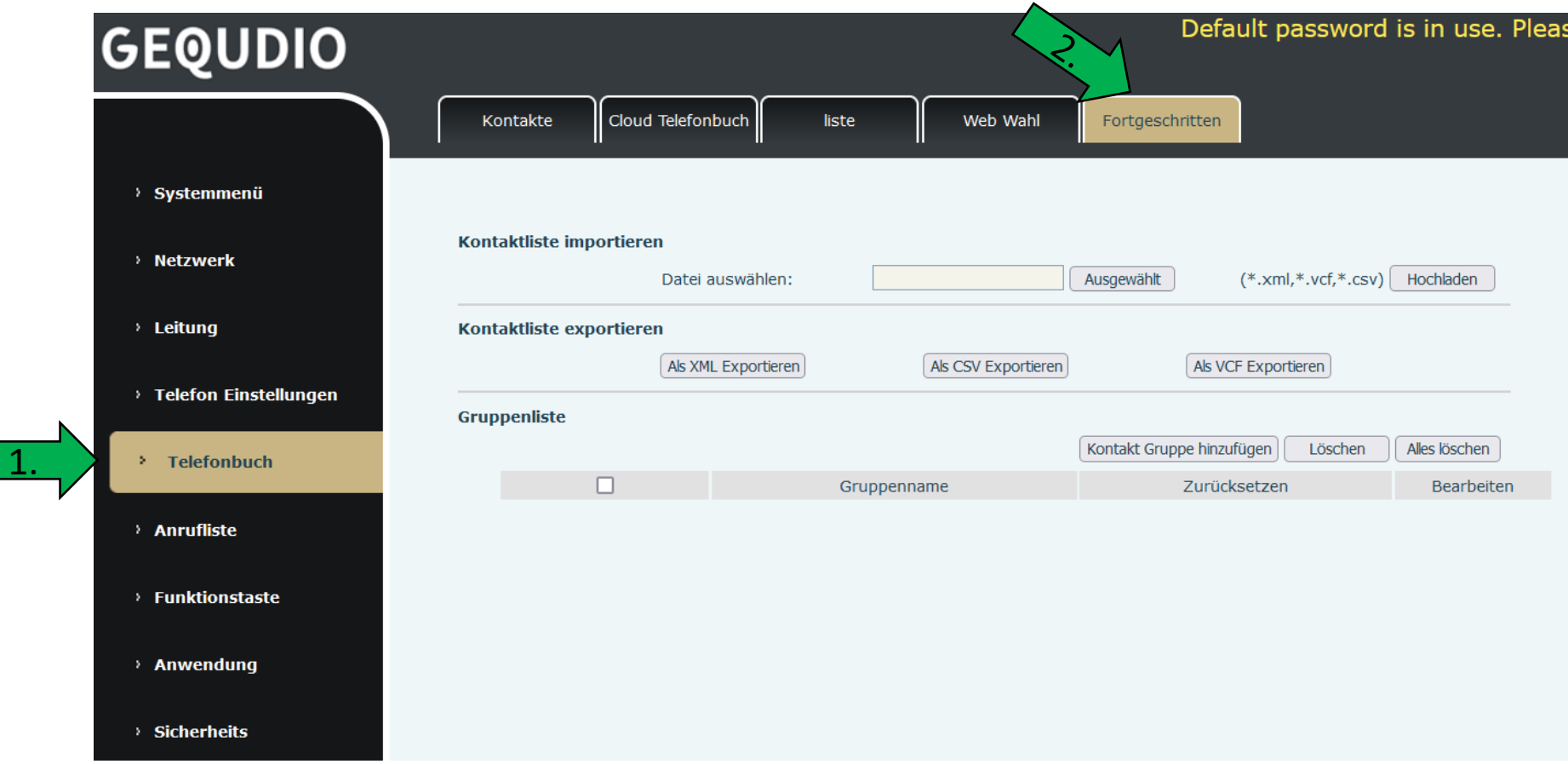

- 1. Wählen Sie die erzeugte *GEQUDIO\_Phonebook*.csv
- 2. Klicken Sie anschließend auf "Hochladen" um das Telefonbuch zu importieren.

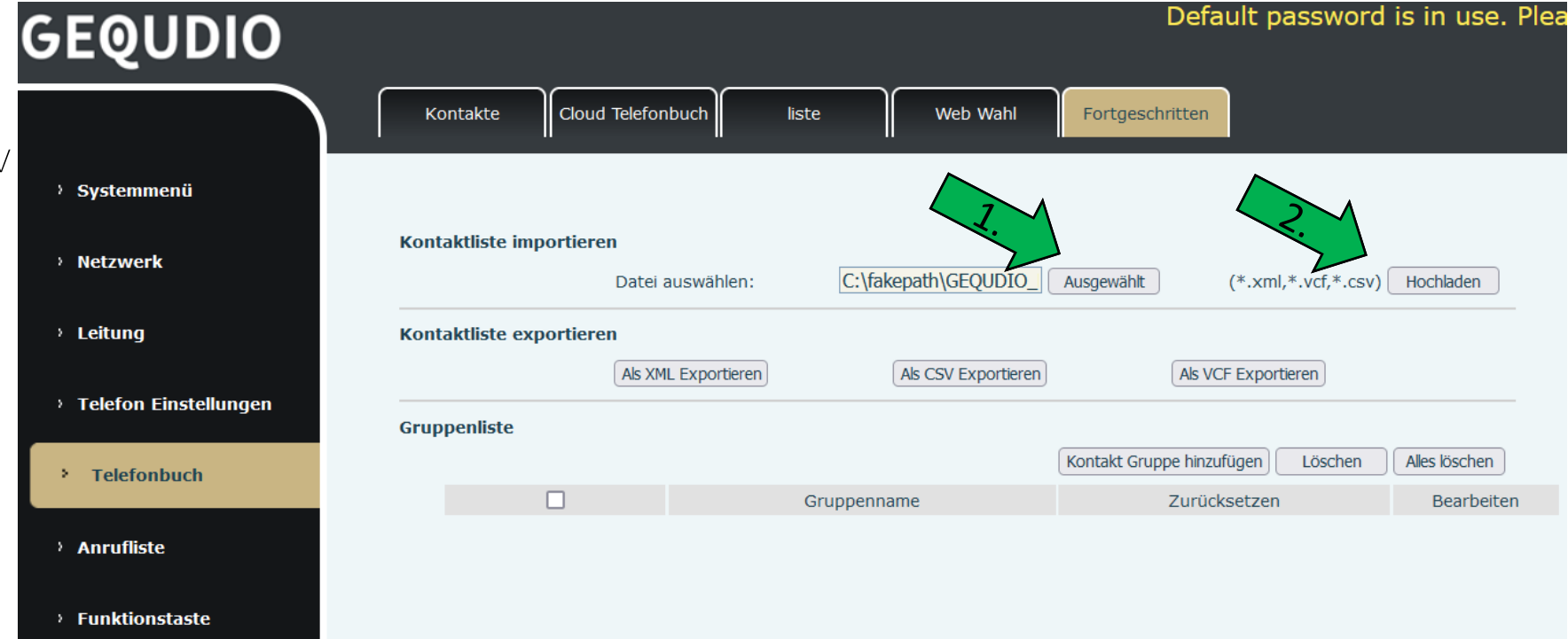

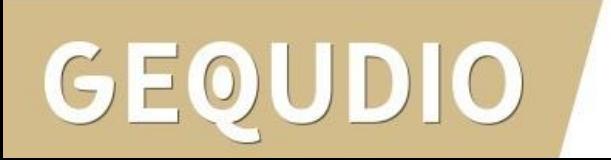

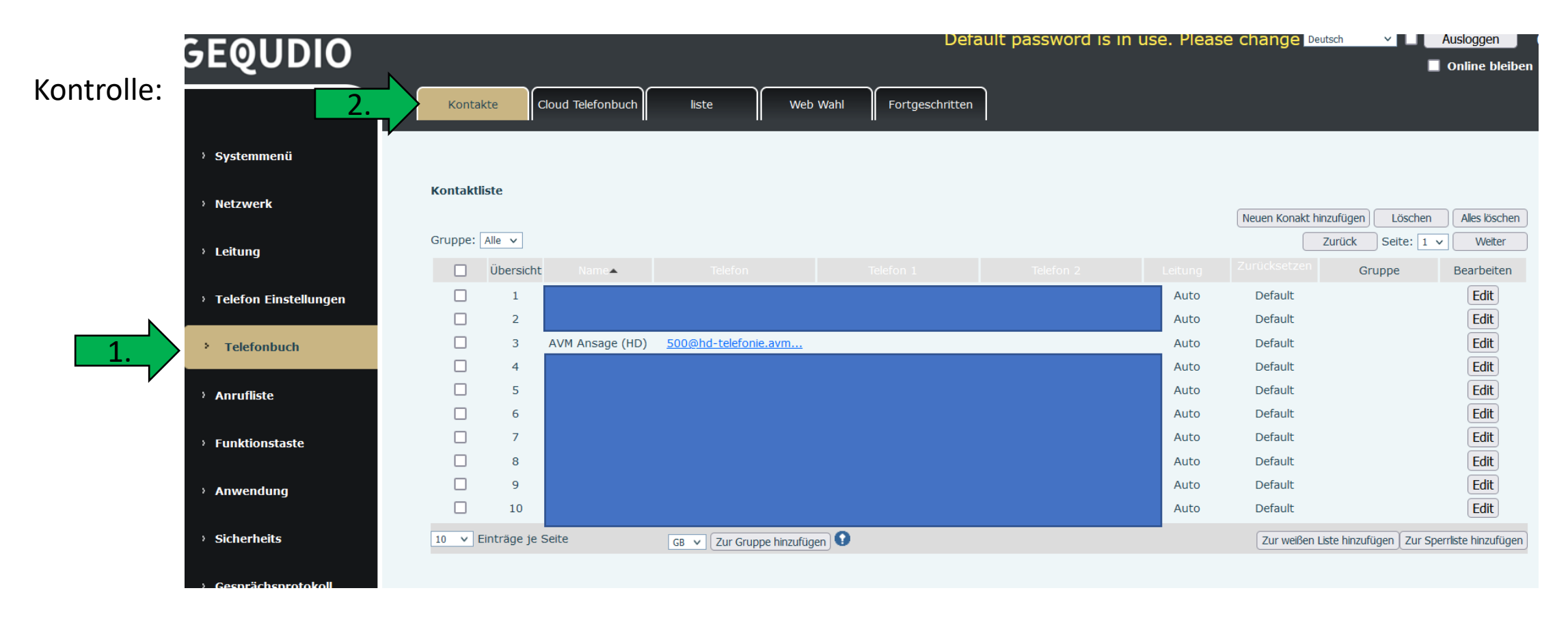

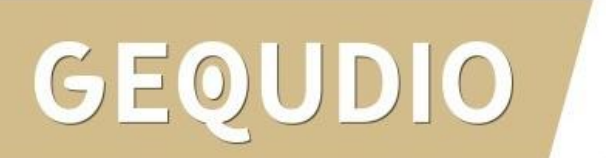

# **Vielen Dank!**